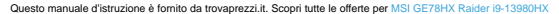

[32GB 1TB \(13VH-475IT\)](http://www.trovaprezzi.it/notebook/prezzi-scheda-prodotto/msi_ge78hx_raider?utm_source=pdf&utm_medium=referral&utm_campaign=pdf_10) o cerca il tuo prodotto tra le [migliori offerte di Notebook](http://www.trovaprezzi.it/prezzi_notebook.aspx?utm_source=pdf&utm_medium=referral&utm_campaign=pdf_10)

**€** trovaprezzi.it

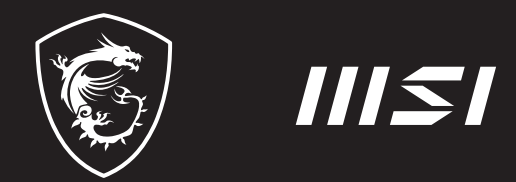

# USER GUIDE

Gaming | Content Creation | Business & Productivity

# F3 HOTKEY RECOVERY FUNCTION NOTEBOOK

# **INDEX**

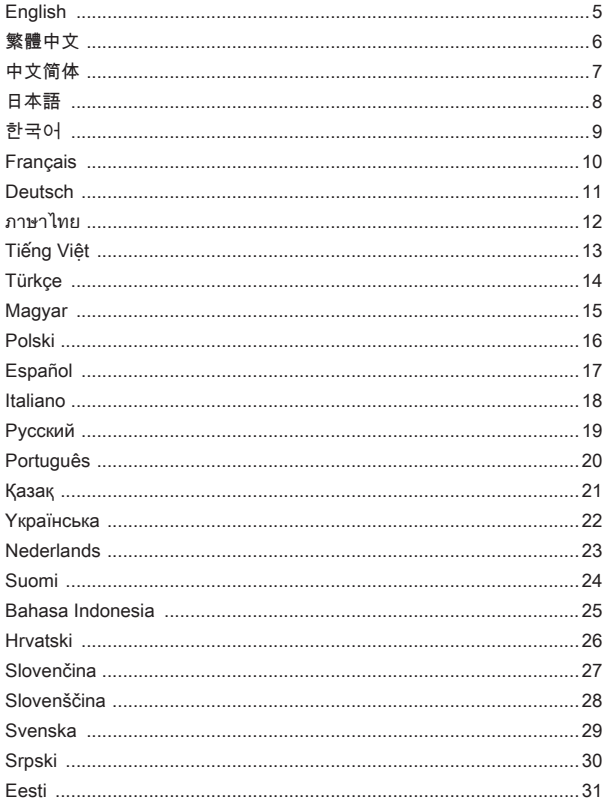

# **F3 HOTKEY RECOVERY FUNCTION**

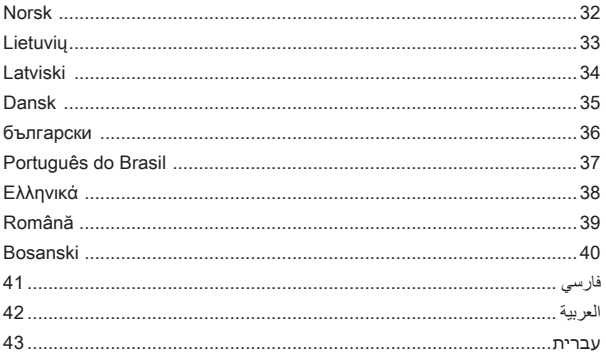

# <span id="page-4-0"></span>**English**

### **Precautions for Using the System Recovery Function**

- 1. If your hard drive and system encountered non-recoverable problems, please use the F3 Hotkey recovery from the Hard Drive first to perform the System Recover Function.
- 2. Before using the System Recovery Function, please backup the important data saved on your system drive to other storage devices.

### **Recovering the system with the F3 Hotkey**

Follow the instructions below to continue:

- 1. Restart the notebook.
- 2. Press the F3 hotkey on the keyboard promptly when the MSI greeting appears on the display.
- 3. On the "Choose an Option" screen, tap "Troubleshoot".
- 4. On the "Troubleshoot" screen, tap "Restore MSI factory" to reset the system to the default settings.
- 5. On the "RECOVERY SYSTEM" screen, tap "System Partition Recovery".
- 6. Follow the on-screen instructions to continue and complete the Recovery Function.

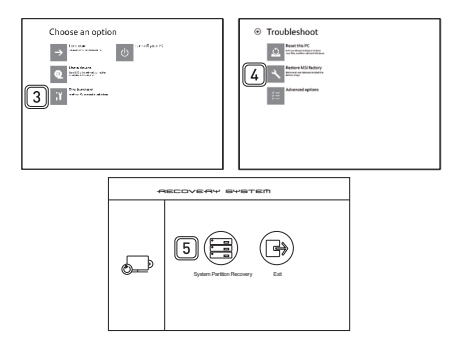

# <span id="page-5-0"></span>**繁體中文**

#### **使用系統還原功能的注意事項**

- 1. 當硬碟與系統發生無法回復的狀況,請先利用本機硬碟內建之 F3 快速鍵來執行系統還 原功能。
- 2. 在使用系統還原功能之前,請先備份系統儲存硬碟裡的重要資料到其他儲存裝置。

#### **利用筆記型電腦鍵盤上的 F3 快速鍵來執行系統還原功能**

閱讀以下說明來執行系統還原功能:

1. 啟動筆記型電腦。

- 2. 當MSI畫面出現時,請立即按下鍵盤上的F3快速鍵。
- 3. 在「Choose an Option (系統還原) 」畫面中,選擇 「Troubleshoot (問題排除)」功 能。
- 4. 在「Troubleshoot (問題排除)」畫面中,選擇 回復MSI出廠設定 (Restore MSI factory) 」來重新將系統更新到出廠設定值。
- 5. 在「系統還原(RECOVERY SYSTEM)」畫面中,選擇「硬碟分割還原 (System Partition Recovery)」功能。
- 6. 依照螢幕上的指示步驟來繼續與完成還原功能。

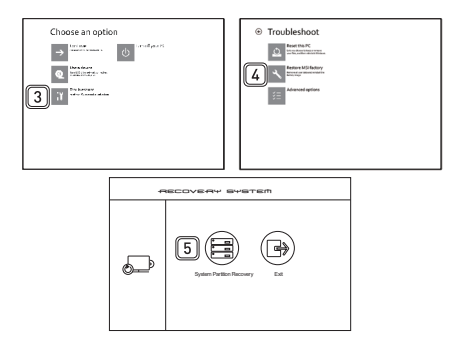

# <span id="page-6-0"></span>**中文简体**

#### **使用系统还原功能的注意事项**

- 1. 当硬盘与系统发生无法回复的状况,请先利用本机硬盘内建之 F3 快速键来执行系统还 原功能。
- 2. 在使用系统还原功能之前,请先备份系统储存硬盘里的重要数据到其它储存装置。

#### **利用笔记型计算机键盘上的 F3 快速键来执行系统还原功能**

阅读以下说明来执行系统还原功能:

- 1. 启动笔记型计算机。
- 2. 当MSI画面出现时,请立即按下键盘上的F3快速键。
- 3. 在「Choose an Option (系统还原) 」画面中,选择 「Troubleshoot (问题排除)」功 能。
- 4. 在「Troubleshoot (问题排除)」画面中,选择 回复MSI出场设定 (Restore MSI factory) 」来重新将系统更新到出厂设定值。
- 5. 在「系统还原(RECOVERY SYSTEM)」画面中,选择「硬盘分割还原 (System Partition Recovery)」功能。
- 6. 依照屏幕上的指示步骤来继续与完成还原功能。

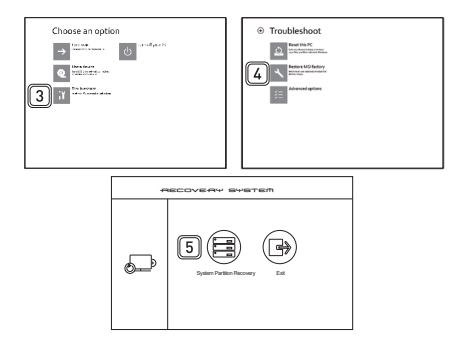

# <span id="page-7-0"></span>**日本語**

#### **システム回復機能を使用する際の注意事項**

- 1. ハードドライブとシステムに回復不能な問題が発生した場合、まずハードドライブか らF3ホットキー回復を使用してシステム回復機能を実行してください。
- 2. システム回復機能を使用する前に、システムドライブに保存された重要なデータを他 のストレージデバイスにバックアップしてください。

#### **F3ホットキーでシステムを回復**

以下の手順に従って続行します。

- 1. ノートPCを再起動します。
- 2. MSIの挨拶がディスプレイに表示されたら、キーボードのF3ホットキーをすぐ押し てください。
- 3. [Choose an Option (オプションを選択する)]画面で、[Troubleshoot (問題を解決する)] をタップしてください。
- 4. [Troubleshoot (問題を解決する)]画面で、[Restore MSI factory (MSI工場出荷時設定に 戻す)]をタップし、システムを初期設定に戻してください。
- 5. [RECOVERY SYSTEM (システムを復元する)]画面で、[System Partition Recovery (シ ステムパーティションの復元)]をタップしてください。
- 6. 画面に表示された指示に従い、リカバリー機能を継続し、完了させてください。

# <span id="page-8-0"></span>**한국어**

#### **시스템 복구 기능 사용 사전 주의사항**

- 1. 사용자의 하드 드라이브 및 시스템에 복구할 수 없는 문제가 발생하면 먼저 하드 드라이브의 F3 핫키 복구를 사용하여 시스템 복구 기능을 수행하십시오.
- 2. 시스템 복구 기능을 사용하기 전에 시스템 드라이브에 저장된 중요한 데이터를 다른 저장 장치에 백업시키십시오.

#### **F3 핫키를 사용한 시스템 복구**

아래의 지시사항에 따라 작업을 계속 진행하십시오.

- 1. 노트북을 다시 시작합니다.
- 2. MSI인사말이 디스플레이에 표시되면 키보드에서 F3핫키를 즉시 누르십시오.
- 3. "Choose an Option (옵션 선택)" 화면에서 "Troubleshoot (문제 해결)"을 누르십시오.
- 4. "Troubleshoot (문제 해결)" 화면에서 "Restore MSI factory (MSI 공장 설정값 복원)"을 눌러 시스템을 기본 설정값으로 초기화하십시오.
- 5. "RECOVERY SYSTEM (시스템 복구)" 화면에서 "System Partition Recovery (시스템 파티션 복구)"를 누르십시오.
- 6. 화면 지시에 따라 계속하여 복구 기능을 완료합니다.

# <span id="page-9-0"></span>**Français**

#### **Précautions à propos de l'utilisation de la Fonction de remise en état du système**

- 1. Si votre disque dur et votre système a des erreurs irréparables, veuillez utiliser en premier la touche de raccourci de remise en état F3 du disque dur pour lancer la Fonction de remise en état du système.
- 2. Avant d'utiliser la Fonction de remise en état du système, sauvegardez tous vos fichiers importants de votre système sur des autres périphériques de stockage.

#### **Remise en état du système avec la touche de raccourci F3**

Suivez les instructions suivantes pour continuer :

- 1. Redémarrez l'ordinateur portable.
- 2. Appuyez rapidement sur la touche de raccourci F3 du clavier dès que le message de bienvenue MSI s'affiche sur l'écran.
- 3. Sur l'écran "Choose an Option (Choisissez une option)", appuyez sur " Troubleshoot (Dépannage)".
- 4. Sur l'écran " Troubleshoot (Dépannage)", appuyez sur "Restore MSI factory (Restaurer MSI aux valeurs d'usine)" pour réinitialiser le système aux réglages par défaut.
- 5. Sur l'écran "RECOVERY SYSTEM (SYSTÈME DE RÉCUPÉRATION)", appuyez sur "System Partition Recovery (Récupération de partition système)".
- 6. Suivez les instructions à l'écran pour continuer et terminer la fonction de restauration.

# <span id="page-10-0"></span>**Deutsch**

### **Vorsichtsmaßnahmen bei der Nutzung der Systemwiederherst ellungsfunktion**

- 1. Falls Ihre Festplatte und das System auf nicht-wiederherstellbare Probleme stoßen, nutzen Sie zur Systemwiederherstellung bitte zuerst die Wiederherstellung von der Festplatte mittels F3-Schnelltaste.
- 2. Bitte sichern Sie vor der Nutzung der Systemwiederherstellungsfunktion alle wichtigen Daten, die auf der Systemfestplatte gespeichert sind, auf einem anderen Speichergerät.

#### **System mit der F3-Schnelltaste wiederherstellen**

Fortfahren die nachstehenden Anweisungen:

- 1. Starten Sie das Notebook neu.
- 2. Drücken Sie schnell die F3-Schnelltaste an der Tastatur, sobald die MSI-Begrüßung im Display erscheint.
- 3. Tippen Sie am "Choose an Option (Eine Option wählen)"-Bildschirm auf "Troubleshoot (Problemlösung)".
- 4. Tippen Sie zum Rücksetzen des Systems auf die Standardeinstellungen am "Troubleshoot (Problemlösung)"-Bildschirm auf "Restore MSI factory (MSI-Werkszustand wiederherstellen)".
- 5. Tippen Sie am "RECOVERY SYSTEM (Systemwiederherstellung)"-Bildschirm auf "System Partition Recovery (Systempartition wiederherstellen)".
- 6. Fahren Sie gemäß den Anweisungen auf dem Bildschirm fort und stellen Sie die Wiederherstellungsfunktion fertig.

# <span id="page-11-0"></span>**ภาษาไทย**

# **ข้อควรระวังส�ำหรับการใช้ฟังก์ชั่นการกู้คืนระบบ**

- 1. \_้าฮาร์ดไดรฟ์และระบบของคุณเกิดปัญหาที่ไม่สามารถ กู้คืนได้, โปรดใช้ฮ็อตคีย์การกู้คืน F3 จาก ฮาร์ดไดรฟ์ก่อน เพื่อดำเนินฟังก์ชั่นการก้คืนระบบ
- 2. ก่อนที่จะใช้ฟังก์ชั่นการกู้คืนระบบ โปรดสำรองข้อมูลสำคัญที่จัดเก็บไว้บนไดรฟ์ระบบของคุณไป ย้งอุปกรณ์เก็บข้อมูลอื่น

# **กู้คืนระบบด้วยฮ็อตคีย์ F3**

ปฏิบัติตามขั้นตอนด้านล่าง เพื่อด�ำเนินการต่อไป:

- 1. เริ่มโน้ตบุ๊คใหม่
- 2. กดฮ็อตคีย์ F3 ที่แป้นพิมพ์ทันทีที่ข้อความต้อนรับ MSI ปรากฏบนหน้าจอ
- 3. ที่หน้าจอ "Choose an Option (เลือกตัวเลือก)" ให้แตะที่ " Troubleshoot (แก้ไขปัญหา)"
- 4. ที่หน้าจอ " Troubleshoot (แก้ไขปัญหา)" ให้แตะที่ "Restore MSI factory (เรียกคืน MSI ของ โรงงาน)" เพื่อรีเซ็ตระบบให้เป็นค่าเริ่มต้นจากโรงงาน
- 5. ที่หน้าจอ "RECOVERY SYSTEM (เรียกคืนระบบ)" ให้แตะที่ "System Partition Recovery (เรียกคืนพาร์ทิชั่นระบบ)"
- ี่ 6. ทำตามขั้นตอนบนหน้าจอเพื่อดำเนินการต่อ และทำฟังก์ชั่นการกู้คืนให้สมบูรณ์

# <span id="page-12-0"></span>**Tiếng Việt**

# **Lưu ý khi sử dụng chức năng phục hồi hệ thống**

- 1. Nếu ổ đĩa cứng và hệ thống của bạn đã gặp phải những vấn đề không thể phục hồi, trước tiên hãy sử dụng chức năng phục hồi qua Phím tắt F3 từ Ổ đĩa cứng để thực hiện Chức năng phục hồi hệ thống.
- 2. Trước khi sử dụng Chức năng phục hồi hệ thống, hãy sao lưu mọi dữ liệu quan trong được lưu trên ổ đĩa hệ thống của bạn sang các thiết bị lưu trữ khác.

# **Phục hồi hệ thống qua Phím tắt F3**

Chức năng phục hồi hệ thống qua Phím tắt F3 từ Ổ đĩa cứng.

- 1. Khởi động lại máy tính xách tay.
- 2. Bấm ngay phím nóng F3 trên bàn phím khi lời chào MSI hiển thị trên màn hình.
- 3. Trên màn hình "Choose an Option (Chon tùy chon)", cham " Troubleshoot (Khắc phục sự cố)".
- 4. Trên màn hình " Troubleshoot (Khắc phục sự cố)", chạm "Restore MSI factory (Phục hồi mặc định gốc MSI)" để cài hệ thống về các cài đặt mặc định.
- 5. Trên màn hình "RECOVERY SYSTEM (PHUC HỒI HỀ THỐNG)", chạm "System Partition Recovery (Phục hồi phân khu hệ thống)".
- 6. Thực hiện các các hướng dẫn trên màn hình để tiếp tục và hoàn tất Chức năng Phục hồi.

# <span id="page-13-0"></span>**Türkçe**

### **Sistem Kurtarma İşlevi'ni Kullanma Önlemleri**

- 1. Sabit sürücü ve sisteminiz kurtarılamayan sorunlarla karşılaşırsa, lütfen Sistem Kurtarma İşlevi'ni gerçekleştirmek için önce Sabit Sürücü F3 Kısayol tuşunu kullanın.
- 2. Sistem Kurtarma İşlevi'ni kullanmadan önce, lütfen sistem sürücünüzde kayıtlı önemli verileri başka depolama aygıtlarına yedekleyin.

### **Sistemi F3 Kısayol Tuşuyla Kurtarma**

Devam etmek için aşağıdaki yönergeleri uygulayın:

- 1. Dizüstü bilgisayarı yeniden başlatın.
- 2. MSI kutlama mesajı ekrana geldiğinde klavyede hemen F3 kısayol tuşuna basın.
- 3. "Choose an Option (Bir Seçenek Belirleyin)" ekranında "Troubleshoot (Sorun Gider)" öğesine dokunun.
- 4. Sistemi varsayılan ayarlara sıfırlamak için "Troubleshoot (Sorun Gider)" ekranında "Restore MSI factory (MSI fabrika ayarlarını geri yükle)" öğesine dokunun.
- 5. "RECOVERY SYSTEM (KURTARMA SİSTEMİ)" ekranında "System Partition Recovery (Sistem Bölümü Kurtarma)" öğesine dokunun.
- 6. Kurtarma İşlevi'ne devam etmek ve tamamlamak için ekran üstü talimatları takip edin.

# <span id="page-14-0"></span>**Magyar**

### **Óvintézkedések a rendszer helyreállítás funkció használatakor**

- 1. Ha a merevlemezen és a rendszerben kijavíthatatlan hibák jelentkeztek, először a merevlemezről indítsa a rendszer helyreállítás funkciót az F3 gyorsbillentyűvel.
- 2. A rendszer helyreállítás funkció használata előtt rendszermeghajtón található fontos adatairól készítsen biztonsági másolatot más tárolóeszközökre.

# **A rendszer helyreállítása az F3 gyorsbillentyűvel**

Ha folytatni szeretné, kövesse az alábbi utasításokat:

- 1. Indítsa újra a notebook gépet.
- 2. Nyomja meg az F3 gyorsgombot a billentyűzeten, amint megjelenik az MSI üdvözlő képernyő.
- 3. A "Choose an Option (Lehetőség választása)" képernyőn érintse meg a "Troubleshoot (Hibaelhárítás)" elemet.
- 4. A "Troubleshoot (Hibaelhárítás)" képernyőn érintse meg az "Restore MSI factory (MSI gyári állapotba állítása)" elemet, hogy a rendszert az alapértelmezett értékekre állítsa vissza.
- 5. A "RECOVERY SYSTEM (RENDSZER-VISSZAÁLLÍTÁS)" képernyőn érintse meg a "System Partition Recovery (Rendszerpartíció visszaállítása)" elemet.
- 6. Kövesse a képernyőn megjelenő utasításokat a Visszaállítás funkció folytatásához, majd befejezéséhez.

# <span id="page-15-0"></span>**Polski**

### **Środki ostrożności dotyczące stosowania funkcji przywracania systemu**

- 1. Po wystąpieniu nieodwracalnych problemów dotyczących dysku twardego i systemu należy w celu uruchomienia funkcji przywracania systemu najpierw użyć przycisku skrótu F3 .
- 2. Przed użyciem funkcji przywracania systemu należy wykonać kopię zapasową ważnych danych zapisanych w napędzie systemowym na inne urządzenia pamięci masowej.

### **Przywrócenie systemu poprzez użycie przycisku skrótu F3**

Wykonaj podane instrukcje celu kontynuacji:

- 1. Uruchom ponownie komputer notebook.
- 2. Naciśnij klawisz dostępu F3 na klawiaturze natychmiast po pojawieniu się na ekranie powitania MSI.
- 3. Na ekranie "Choose an Option (Wybierz opcję)" stuknij "Troubleshoot (Rozwiązywanie probl.)".
- 4. Na ekranie "Troubleshoot (Rozwiązywanie probl.)" stuknij opcję "Restore MSI factory (Przywróć MSI factory)", aby przywrócić ustawienia fabryczne systemu.
- 5. Na ekranie "RECOVERY SYSTEM (ODZYSKIWANIE SYSTEMU)" stuknij opcję "System Partition Recovery (Odzyskiwanie partycji systemu)".
- 6. Wykonaj instrukcje ekranowe w celu kontynuowania i dokończenia funkcji odzyskiwania.

# <span id="page-16-0"></span>**Español**

#### **Precauciones relacionadas con el uso de la Función de recuperación del sistema**

- 1. Si el disco duro y el sistema detectaron problemas irrecuperables, utilice primero la recuperación mediante la tecla de acceso directo F3 desde el disco duro para ejecutar la Función de recuperación del sistema.
- 2. Antes de utilizar la Función de recuperación del sistema, realice una copia de seguridad de los datos guardados en la unidad del sistema y conserve dicha copia en otros dispositivos de almacenamiento.

#### **Recuperar el sistema con la tecla de acceso directo F3**

Siga estas instrucciones para continuar:

- 1. Reinicie el equipo portátil.
- 2. Presione la tecla de acceso directo F3 del teclado en cuanto aparezca el saludo de MSI en la pantalla.
- 3. En la pantalla "Choose an Option (Seleccione una opción)" pulse en " Troubleshoot (Solución de problemas)".
- 4. En la pantalla de " Troubleshoot (Solución de problemas)", pulse "Restore MSI factory (Restaurar a valores de fábrica MSI)" para restablecer el sistema a la configuración predeterminada.
- 5. En la pantalla "RECOVERY SYSTEM (SISTEMA DE RECUPERACIÓN)", pulse en "System Partition Recovery (Partición de recuperación del sistema)".
- 6. Siga las instrucciones que aparezcan en la pantalla para continuar y completar la función de recuperación.

# <span id="page-17-0"></span>**Italiano**

### **Precauzioni d'uso della funzione di ripristino del sistema**

- 1. Se il disco rigido ed il sistema manifestano errori non risolvibili, prima usare il tasto di scelta rapida F3 per eseguire la funzione di ripristino del sistema.
- 2. Prima di usare la funzione di ripristino del sistema, eseguire il backup di tutti i dati importanti salvati sull'unità del sistema o altri dispositivi d'archiviazione.

### **Ripristino del sistema usando il tasto di scelta rapida F3**

Attenersi alle istruzioni che seguono per continuare:

- 1. Riavviare il notebook.
- 2. Quando sullo schermo appare il messaggio di benvenuto MSI, premere subito il tasto di scelta rapida F3 sulla tastiera.
- 3. Nella schermata "Choose an Option (Scegliere una opzione)", toccare "Troubleshoot (Soluzione dei problemi)".
- 4. Nella schermata "Troubleshoot (Soluzione dei problemi)", toccare "Restore MSI factory (Ripristina predefiniti MSI)" per ripristinare il sistema sulle impostazioni predefinite.
- 5. Nella schermata "RECOVERY SYSTEM (RIPRISTINO DEL SISTEMA)", toccare "System Partition Recovery (Ripristino partizione del sistema)".
- 6. Seguire le istruzioni su schermo per continuare completare la funzione Recovery (Recupero).

# <span id="page-18-0"></span>**Русский**

#### **Меры предосторожности при использовании функции восстановления системы**

- 1. Если возникли неустранимые проблемы с жестким диском или системой, в первую очередь выполните восстановление системы с жесткого диска, используя клавишу быстрого вызова функции восстановления F3.
- 2. Перед использованием функции восстановления системы, создайте на других накопителях резервные копии важной информации, хранящейся на системном диске.

#### **Восстановление системы с использованием клавиши F3**

Для продолжения следуйте инструкциям, приведенным ниже:

- 1. Перезапустите ноутбук.
- 2. Быстро нажмите горячую клавишу F3 на клавиатуре, когда на экране появится приглашение MSI.
- 3. На экране "Choose an Option (Выбор параметра)" коснитесь вкладки "Troubleshoot (Поиск неисправностей)".
- 4. На экране "Troubleshoot (Поиск неисправностей)" коснитесь вкладки "Restore MSI factory (Восстановить исходные параметры MSI)" для восстановления параметров системы по умолчанию.
- 5. На экране "RECOVERY SYSTEM (СИСТЕМА ВОССТАНОВЛЕНИЯ)" коснитесь "System Partition Recovery (Восстановление системного раздела)".
- 6. Следуйте инструкциям на экране для продолжение и завершения Функции восстановления.

# <span id="page-19-0"></span>**Português**

### **Cuidados a ter aquando da Utilização da Função de Recuperação do Sistema**

- 1. Se tiverem ocorrido problemas não recuperáveis com a unidade de disco rígido e o sistema, queira utilizar a recuperação da tecla de função F3 a partir do Disco Rígido primeiro para executar a Função de Recuperação do Sistema.
- 2. Antes de utilizar a Função de Recuperação do Sistema queira por favor efectuar uma cópia de segurança dos dados guardados no disco rígido do sistema para outro(s) dispositivo(s) de armazenamento.

#### **Recuperação do sistema através da Tecla de Função F3**

Siga as instruções abaixo para continuar:

- 1. Reinicie o notebook.
- 2. Pressione rapidamente a tecla de atalho F3 quando for apresentado o ecrã de boasvindas da MSI.
- 3. No ecrã "Choose an Option (Escolha uma opção)", toque em "Troubleshoot (Resolução de problemas)".
- 4. No ecrã "Troubleshoot (Resolução de prolemas)", toque em "Restore MSI factory (Restaurar predefinições MSI)" para restaurar as predefinições do sistema.
- 5. No ecrã "RECOVERY SYSTEM (RECUPERAÇÃO DO SISTEMA)", toque em "System Partition Recovery (Recuperação da partição do sistema)".
- 6. Siga as instruções no ecrã para continuar e efectuar a Função de Recuperação.

# <span id="page-20-0"></span>**Қазақ**

#### **Жүйені қалпына келтіру функциясы бойынша сақтық шаралары**

- 1. Қатты дискіде және жүйеде қалпына келтірілмейтін ақаулықтар туындаса, жүйені қалпына келтіру функциясын жүзеге асыру үшін алдымен қатты дискіден қалпына келтіру жылдам F3 пернесін қолданыңыз.
- 2. Жүйені қалпына келтіру функциясын қолданбас бұрын, жүйе дискінде сақталған маңызды деректерді басқа сақтау құрылғыларына көшіріңіз.

#### **Жүйені F3 жылдам пернесімен қалпына келтіру**

#### **Жалғастыру үшін төмендегі нұсқауларды орындаңыз:**

- 1. Ноутбукті қайта іске қосыңыз.
- 2. MSI қарсы алуы дисплейде көрсетілгенде дереу пернетақтада F3 пернесін басыңыз.
- 3. "Choose an Option (Опцияны таңдау)" экранында " Troubleshoot (Ақаулықты шешу)" тармағын түртіңіз.
- 4. Жүйені әдепкі параметрлеріне қайтару үшін " Troubleshoot (Ақаулықты шешу)" экранында "Restore MSI factory (MSI зауыттық параметрлерін қалпына келтіру)" тармағын түртіңіз.
- 5. "RECOVERY SYSTEM (ЖҮЙЕНІ ҚАЛПЫНА КЕЛТІРУ)" экранында "System Partition Recovery (Жүйені ішінара қалпына келтіру)" тармағын түртіңіз.
- 6. Қалпына келтіру функциясын жалғастыру және аяқтау үшін экрандағы нұсқауларды орындаңыз.

# <span id="page-21-0"></span>**Yкраїнська**

#### **Застереження щодо використання функції відновлення системи**

- 1. Якщо на жорсткому диску або у системі трапилась помилка, яку неможливо виправити, спочатку скористайтесь функцією системного відновлення на жорсткому диску, натиснувши на клавіатурі для її виклику «гарячу клавішу» «F3».
- 2. Перед тим, як використовувати функцію системного відновлення, створіть на інших накопичувачах резервні копії усіх важливих даних, які збережено на системному диску.

#### **Відновлення системи за допомогою «гарячої клавіші» «F3»**

#### **Для цього дотримуйтесь таких вказівок:**

- 1. Перезавантажте портативний комп'ютер.
- 2. Швидко натисніть клавішу F3, коли на дисплеї з'явиться вітання MSI.
- 3. На екрані Choose an Option Вибрати опцію натисніть Troubleshoot Усунення несправностей.
- 4. На екрані Troubleshoot Усунення несправностей натисніть Restore MSI factory Відновити MSI factory, щоб скинути систему на налаштування за замовчуванням.
- 5. На екрані RECOVERY SYSTEM Система відновлення натисніть System Partition Recovery Відновлення диску системи.
- 6. Виконуйте інструкції на екрані, щоб продовжити і завершити функцію відновлення.

# <span id="page-22-0"></span>**Nederlands**

### **Voorzorgmaatregelen bij gebruik van System Recovery-functie**

- 1. Als onherstelbare problemen optreden met de harde schijf en het systeem, gebruik dan eerst de Hotkey om de System Recover-functie te activeren.
- 2. Maak back-ups van belangrijke gegevens op uw systeem op een ander opslagapparaat voordat u de System Recovery-functie gebruikt.

### **Het systeem herstellen met de F3 Hotkey**

Volg hiervoor de onderstaande stappen:

- 1. Het notebook herstarten.
- 2. Druk direct bij verschijnen van de MSI-begroeting op de sneltoets F3 op het toetsenbord.
- 3. Tik op het scherm "Choose an Option (Kies een optie)" op "Troubleshoot (Probleemoplossing)".
- 4. Tik op het scherm "Troubleshoot (Probleemoplossing)" op "Restore MSI factory (MSIfabrieksinstelling opnieuw instellen)" om de standaardinstellingen van het systeem te resetten.
- 5. Tik op het scherm "RECOVERY SYSTEM (HERSTELSYSTEEM)" op "System Partition Recovery (Herstel systeempartitie)".
- 6. Volg de richtlijnen op het scherm om door te gaan en de herstelfunctie te voltooien.

# <span id="page-23-0"></span>**Suomi**

### **Järjestelmän palautustoiminnon käyttöön liittyvät varotoimet**

- 1. Jos kovalevyssä ja järjestelmässä on ilmennyt sellaisia ongelmia, joita ei voi palauttaa, paina kovalevyn F3-pikanäppäintä ennen järjestelmän palautustoiminnon suorittamista.
- 2. Ennen järjestelmän palautustoiminnon suorittamista ota varmuuskopiot järjestelmääsi tallennetuista tärkeistä tiedoista muille tallennuslaitteille.

### **Järjestelmän palautus F3-pikanäppäimellä**

Jatka nodattamalla seuraavia ohjeita:

- 1. Käynnistä kannettava tietokone uudelleen.
- 2. Paina F3-pikanäppäintä heti, kun MSI:n tervehdys tulee näyttöön.
- 3. Tik op het scherm "Choose an Option (Kies een optie)" op "Troubleshoot (Probleemoplossing)".
- 4. Tik op het scherm "Troubleshoot (Probleemoplossing)" op "Restore MSI factory (MSIfabrieksinstelling opnieuw instellen)" om de standaardinstellingen van het systeem te resetten.
- 5. Tik op het scherm "RECOVERY SYSTEM (HERSTELSYSTEEM)" op "System Partition Recovery (Herstel systeempartitie)".
- 6. Jatka toimimalla näytön ohjeiden mukaisesti ja suorita nollautoiminto loppuun.

# <span id="page-24-0"></span>**Bahasa Indonesia**

#### **Tindakan Pencegahan untuk Penggunaan Fungsi Pemulihan Sistem**

- 1. Jika hard drive dan sistem mengalami masalah yang tidak dapat diatasi, gunakan tombol pintas pemulihan F3 dari Hard Drive sebelum menjalankan Fungsi Pemulihan Sistem.
- 2. Sebelum menggunakan Fungsi Pemulihan Sistem, cadangkan data penting yang tersimpan di drive sistem ke perangkat penyimpan lainnya.

#### **Memulihkan sistem dengan tombol pintas F3**

Ikuti petunjuk di bawah ini:

- 1. Menghidupkan ulang notebook.
- 2. Segera tekan tombol pintas F3 pada keyboard bila pesan pembuka MSI muncul di layar.
- 3. Pada layar "Choose an Option (Pilih Pilihan)", ketuk "Troubleshoot (Atasi Masalah)".
- 4. Pada layar "Troubleshoot (Atasi Masalah)", ketuk "Restore MSI factory (Kembali ke MSI default)" untuk mengatur ulang sistem ke pengaturan default.
- 5. Pada layar "RECOVERY SYSTEM (PULIHKAN SISTEM)", ketuk "System Partition Recovery (Pemulihan Partisi Sistem)".
- 6. Ikuti petunjuk di layar untuk melanjutkan dan menyelesaikan Recovery Function (Fungsi Pemulihan).

# <span id="page-25-0"></span>**Hrvatski**

### **Mjere predostrožnosti prilikom korištenja funkcije vraćanja sustava**

- 1. U slučaju nepopravljivih problema vašeg tvrdog diska, molimo najprije izvršite vraćanje s tvrdog diska putem funkcijske tipke F3 za pokretanje funkcije vraćanja sustava.
- 2. Prije uporabe funkcije vraćanja sustava, molimo izradite sigurnosnu kopiju važnih podataka spremljenih na pogonu vašeg sustava na druge uređaje za pohranu podataka.

### **Vraćanje sustava pomoću funkcijske tipke F3**

Za nastavak, slijedite upute dolje:

- 1. Ponovno pokrenite prijenosno računalo.
- 2. Pritisnite tipku F3 na tipkovnici čim se na zaslonu pojavi MSI pozdravna poruka.
- 3. Na zaslonu "Choose an Option (Odaberite neku mogućnost)", dotaknite "Troubleshoot (Otklanjanje poteškoća)".
- 4. Na zaslonu "Troubleshoot (Otklanjanje poteškoća)", dotaknite "Restore MSI factory (Vrati MSI na tvorničke postavke)" za vraćanje sustava na zadane postavke.
- 5. Na zaslonu "RECOVERY SYSTEM (OPORAVAK SUSTAVA)", dotaknite "System Partition Recovery (Oporavak particije sustava)".
- 6. Slijedite upute na zaslonu za nastavak i završite rad funkcije za oporavak.

# <span id="page-26-0"></span>**Slovenčina**

### **Upozornenia ohľadom účelu použitia funkcie Obnovenia systému**

- 1. Ak Váš pevný disk a systém rozpoznal neopraviteľné problémy, na vykonanie funkcie Obnovy systému použite najprv obnovenie klávesom F3 z pevného disku.
- 2. Pred použitím funkcie Obnovenia systému si vytvorte bezpečnostnú kópiu dôležitých dát uložených na pohonnej jednotke systému na uložte si ich na iné pamäťové zariadenia.

#### **Obnovenie systému pomocou tlačidla F3**

Pokračujte podľa inštrukcií nižšie:

- 1. Reštartujte notebook.
- 2. Keď sa na displeji zobrazí pozdrav spoločnosti MSI, rýchlo na klávesnici stlačte kláves F3.
- 3. Na obrazovke "Choose an Option (Zvoliť možnosť)" ťuknite na možnosť "Troubleshoot (Odstraňovanie problémov)".
- 4. Ak chcete systém obnoviť na predvolené nastavenia, na obrazovke "Troubleshoot (Odstraňovanie problémov)" ťuknite na možnosť "Restore MSI factory (Obnoviť na továrenské nastavenie MSI)".
- 5. Na obrazovke "RECOVERY SYSTEM (OBNOVIŤ SYSTÉM)" ťuknite na možnosť "System Partition Recovery (Obnoviť systémovú oblasť)".
- 6. Na pokračovanie a dokončenie funkcie obnovy postupujte podľa pokynov na obrazovke.

# <span id="page-27-0"></span>**Slovenščina**

#### **Previdnostni ukrepi za uporabo funkcije za obnovitev sistema**

- 1. V primeru nepopravljivih problemov z vašim trdim diskom, prosimo najprej uporabite funkcijsko tipko F3 za zagon funkcije za obnovitev sistema z trdega diska.
- 2. Pred uporabo funkcije za obnovitev sistema, prosimo naredite varnostno kopijo pomembnih podatkov shranjenih na vašem sistemskem pogonu na druge pomnilniške naprave.

### **Obnovitev sistema s pomočjo funkcijske tipke F3**

Za nadaljevanje, sledite navodila spodaj:

- 1. Znova zaženite prenosnik.
- 2. Pritisnite F3 na tipkovnici takoj, ko se pojavi MSI pozdrav na zaslonu.
- 3. Na zaslonu »Choose an Option )Izberite možnost)« tapnite »Troubleshoot (Odpravljanje težav)«.
- 4. Na zaslonu »Troubleshoot (Odpravljanje težav)« tapnite »Restore MSI factory (Obnovi tovarniška nastavitev za MSI)«, da ponastavite sistem na privzete nastavitve.
- 5. Na zaslonu »RECOVERY SYSTEM (OBNOVITEV SISTEMA)« tapnite »System Partition Recovery (Obnovitev sistemske particije)«.
- 6. Po navodilih na zaslonu nadaljujte in dokončajte obnovitev.

# <span id="page-28-0"></span>**Svenska**

#### **Försiktighetsåtgärder vid användning av systemåterställningsfunktionen**

- 1. Om din hårddisk och ditt system påträffar problem som inte kan åtgärdas, utför först återställning från hårddisken via F3-tangenten när du ska utföra systemåterställningen.
- 2. Innan du använder systemåterställningsfunktionen, backa upp de data du sparat på din systemdrivenhet på andra lagringsenheter.

#### **Återställa systemet med F3-tangenten**

Följ anvisningarna nedan för att fortsätta:

- 1. Starta om den bärbara datorn.
- 2. Tryck på omgående på snabbtangenten F3 på tangentbordet när MSI-hälsningen visas på skärmen.
- 3. På "Choose an Option (Välj ett alternativ)" trycker du på "Troubleshoot (Felsökning)".
- 4. På "Troubleshoot (Felsökningsskärmen)" trycker du på "Restore MSI factory (Återställa MSI factory)" för att återställa systemet till standardinställningarna.
- 5. På "RECOVERY SYSTEM (ÅTERHÄMTNINGSSYSTEM-SKÄRMEN)" trycker du på "System Partition Recovery (Systempartition återhämtning)".
- 6. Följ instruktionerna på skärmen för att fortsätta och fullfölja återställningsfunktionen.

# <span id="page-29-0"></span>**Srpski**

### **Razlozi za korišćenje funkcije za vraćanje sistema**

- 1. U slučaju nepopravljivih problema vašeg tvrdog diska, molimo da najpre izvršite vraćanje s tvrdog diska pomoću funkcijskog tastera F3 za pokretanje funkcije za vraćanje sistema.
- 2. Pre korišćenja funkcije za vraćanje sistema, molimo izradite sigurnosnu kopiju važnih podataka uskladištenih na vašem sistemskom disku na druge uređaje za skladištenje podataka.

### **Vraćanje sistema pomoću funkcijskog tastera F3**

Za nastavak, sledite uputstva dole:

- 1. Restartujte laptop.
- 2. Brzo pritisnite namenski taster F3 na tastaturi kada se MSI pozdravni ekran pojavi na ekranu uređaja.
- 3. Na ekranu "Choose an Option (Izaberite opciju)" dodirnite "Troubleshoot (Rešavanje problema)".
- 4. Na ekranu "Troubleshoot (Rešavanje problema)" dodirnite "Restore MSI factory (Vrati MSI fabričke postavke)" da biste vratili sistem na podrazumevane postavke.
- 5. Na ekranu "RECOVERY SYSTEM (OPORAVAK SISTEMA)" dodirnite "System Partition Recovery (Oporavak sistemske particije)".
- 6. Pratite uputstva na ekranu da nastavite i završite funkciju povratka.

# <span id="page-30-0"></span>**Eesti**

### **Süsteemitaaste funktsiooni kasutamise ettevaatusabinõud**

- 1. Kui teie kõvakettal ja süsteemis tekkisid taastamatud häired, siis kasutage enne süsteemitaaste funktsiooni kiirklahvi F3 abil taastust kõvakettalt.
- 2. Enne süsteemitaaste funktsiooni kasutamist tehke palun oma süsteemikettale salvestatud tähtsatest andmetest tagavarakoopiad muudele salvestusvahenditele.

### **Süsteemi taastamine kiirklahvi F3 abil**

Jätkamiseks järgige allkirjeldatud juhiseid.

- 1. Taaskäivitage sülearvuti.
- 2. Kui ekraanile ilmub MSI tervitus, siis vajutage klaviatuuril korraks funktsiooniklahvi F3.
- 3. Kuval "Choose an Option (Vali suvand)" toksake "Troubleshoot (Veaotsing)".
- 4. Kuval "Troubleshoot (Veaotsing)" toksake "Restore MSI factory (Taasta MSI tehasesätted)", et taastada süsteemi vaikesätted.
- 5. Kuval "RECOVERY SYSTEM (TAASTESÜSTEEM)" toksake "System Partition Recovery (Osaline süsteemitaaste)".
- 6. Jätkamiseks ja taasteprotsessi lõpuleviimiseks järgige ekraanijuhiseid.

# <span id="page-31-0"></span>**Norsk**

### **Precautions for Using the System Recovery Function**

- 1. If your hard drive and system encountered non-recoverable problems, please use the F3 Hotkey recovery from the Hard Drive first to perform the System Recover Function.
- 2. Before using the System Recovery Function, please backup the important data saved on your system drive to other storage devices.

#### **Recovering the system with the F3 Hotkey**

Follow the instructions below to continue:

- 1. Restart the notebook.
- 2. Press the F3 hotkey on the keyboard promptly when the MSI greeting appears on the display.
- 3. On the "Choose an Option" screen, tap "Troubleshoot".
- 4. On the "Troubleshoot" screen, tap "Restore MSI factory" to reset the system to the default settings.
- 5. On the "RECOVERY SYSTEM" screen, tap "System Partition Recovery".
- 6. Follow the on-screen instructions to continue and complete the Recovery Function.

# <span id="page-32-0"></span>**Lietuvių**

### **Sistemos atkūrimo funkcijos naudojimo tikslas**

- 1. Jeigu jūsų kompiuterio kietasis diskas ir sistema patyrė neatitaisomų problemų, norėdami atlikti sistemos atkūrimo funkciją, pirmiausiai panaudokite greitosios paleisties klavišu F3 iš kietojo disko paleidžiamą atkūrimą.
- 2. Prieš panaudodami sistemos atkūrimo funkciją, pasidarykite atsarginę svarbių, sisteminiame diske išsaugotų duomenų kopiją, įrašydami juos į kokį nors kitą kaupiklį.

### **Sistemos atkūrimas naudojant greitosios paleisties klavišą F3**

Norėdami tęsti, vadovaukitės šiais nurodymais:

- 1. Paleiskite nešiojamąjį kompiuterį iš naujo.
- 2. Kai tik ekrane pasirodys MSI pasveikinimas, nedelsdami paspauskite klaviatūros spartujį klaviša F3.
- 3. Ekrane "Choose an Option (Pasirinkite parinkti)" palieskite "Troubleshoot (Trikčių diagnostika)"
- 4. Ekrane Troubleshoot (Trikčių diagnostika)" palieskite "Restore MSI factory (Atkurti gamyklinius MSI parametrus)", kad atkurtumėte numatytąsias sistemos nuostatas.
- 5. Ekrane "RECOVERY SYSTEM (ATKŪRIMO SISTEMA)" palieskite "System Partition Recovery (Sistemos skaidinių atkūrimas)".
- 6. Laikykitės ekrane pateikiamų instrukcijų, kad tęstumėte ir užbaigtumėte atkūrimo funkciją.

# <span id="page-33-0"></span>**Latviski**

#### **Piesardzības pasākumi sistēmas atjaunošanas funkcijas izmantošanā**

- 1. Ja cietais disks un sistēma ir noteikuši neizlabojamas problēmas, vispirms izmantojiet karstā taustiņa F3 atjaunošanu no cietā diska, lai izmantotu sistēmas atjaunošanas funkciju.
- 2. Pirms sistēmas atjaunošanas funkcijas izmantošanas, lūdzu, dublējiet sistēmas diskā glabātus svarīgus datus uz citām glabāšanas ierīcēm.

#### **Sistēmas atjaunošana, izmantojot karsto taustiņu F3**

Lai turpinātu, izpildiet tālāk minētās instrukcijas.

- 3. Restartējiet piezīmjdatoru.
- 4. Kad MSI sveiciens tiek parādīts displejā, nekavējoties nospiediet F3 karsto taustiņu.
- 5. Ekrānā "Choose an Option (Opcijas atlase)" pieskarieties "Troubleshoot (Problēmu novēršana)".
- 6. Ekrānā "Troubleshoot (Problēmu novēršana)" pieskarieties "Restore MSI factory (Atjaunot MSI rūpnīcas iestatījumus)", lai atiestatītu sistēmu uz noklusējuma iestatījumiem.
- 7. Ekrānā "RECOVERY SYSTEM (ATJAUNOŠANAS SISTĒMA)" pieskarieties "System Partition Recovery (Sistēmas nodalījumu atjaunošana)".
- 8. Lai turpinātu un izpildītu funkciju Recovery (Atkopšana), izpildiet ekrānā redzamos norādījumus.

# <span id="page-34-0"></span>**Dansk**

### **Forholdsregler før brug af systemgendannelsesfunktionen**

- 1. Hvis din harddisk og dit system er ramt af problemer, der ikke kan gendannes, skal du først benytte gendannelse med F3-genvejstasten fra harddisken for at udføre systemgendannelsesfunktionen.
- 2. Før du bruger systemgendannelsesfunktionen, bør du lave en sikkerhedskopi af de vigtige data, der er gemt på dit system, på andre lagerenheder.

### **Gendanne systemet med F3-genvejstasten**

Følg instruktionerne nedenfor for at forsætte:

- 1. Genstart notebooken.
- 2. Tryk på genvejstasten F3 på tastaturet, når MSI-velkomstskærmen vises.
- 3. På skærmen "Choose an Option (Vælg en indstilling)", skal du trykke på "Troubleshoot (Fejlfinding)"
- 4. På skærmen "Troubleshoot (Fejlfinding)", skal du trykke på "Restore MSI factory (Gendan MSI til fabriksindstillingerne)", for at nulstille systemet til standardindstillingerne.
- 5. På skærmen "RECOVERY SYSTEM (GENDANNELSESSYSTEM)", skal du trykke på "System Partition Recovery (Gendan system-partition)".
- 6. Følg skærminstruktioner for at fortsætte og udføre genoprettelsesfunktionen.

# <span id="page-35-0"></span>**български**

#### **Предпазни мерки при употреба на функция за системно възстановяване**

- 1. Ако Вашият твърд диск и система бъдат засегнати от невъзстановими проблеми, моля, използвайте горещия клавиш за възстановяване F3 първо от твърдия диск, за да задействате функцията за системно възстановяване.
- 2. Преди използване на функцията за системно възстановяване, архивирайте важната информация, съхранена на Вашия системен диск, на други устройства за съхранение.

#### **Възстановяване на системата чрез горещ клавиш F3**

За да продължите, следвайте инструкциите по-долу:

- 1. Рестартирайте ноутбука.
- 2. Натиснете F3 клавишната комбинация на клавиатурата своевременно, когато MSI поздрав се появява на дисплея.
- 3. В екрана "Choose an Option (Изберете опция)" натиснете "Troubleshoot (Отстраняване на неизправности)".
- 4. В екрана "Troubleshoot (Отстраняване на неизправностиt)" натиснете "Restore MSI factory (Възстановяване на фабричните настройки на MSI)", за да възстановите настройките по подразбиране на системата.
- 5. В екрана "RECOVERY SYSTEM (СИСТЕМА ЗА ВЪСТАНОВЯВАНЕ)" натиснете "System Partition Recovery (Възстановяване на системен дял)".
- 6. Следвайте функциите на екрана, за да продължите и да завършите възстановяването.

# <span id="page-36-0"></span>**Português do Brasil**

### **Precauções para o Uso da Função de Recuperação do Sistema**

- 1. Se seu disco rígido e sistema encontraram problemas irrecuperáveis, use a Tecla de Atalho F3 do Disco Rígido antes de executar a Função de Recuperação do Sistema.
- 2. Antes de usar a Função de Recuperação do Sistema, faça cópia de segurança de todos os dados importantes salvos em seu drive do sistema a outros dispositivos de armazenamento.

#### **Recuperar o sistema com a Tecla de Atalho F3**

Siga as instruções abaixo para continuar:

- 1. Reinicie o notebook.
- 2. Pressione na tecla de atalho F3 do teclado prontamente, quando a saudação MSI aparecer na visualização.
- 3. Na tela "Choose an Option (Escolha uma opção)" toque em "Troubleshoot (Resolução de problemas)".
- 4. Na tela "Troubleshoot (Resolução de problemas)" toque em "Restore MSI factory (Restaurar ao padrão de fábrica MSI)" para retornr o sistema às configurações padrão.
- 5. Na tela "RECOVERY SYSTEM (RECUPERAR SISTEMA)", toque em "System Partition Recovery (Recuperação de Partição do Sistema)".
- 6. Siga as instruções na tela para continuar e completar a Função de Recuperação.

# <span id="page-37-0"></span>**Ελληνικά**

### **Προφυλάξεις για Χρήση της Λειτουργίας επαναφοράς του συστήματος**

- 1. Εάν η μονάδα σκληρού δίσκου σας και το σύστημά σας έχουν αντιμετωπίσει προβλήματα που δεν μπορούν να επανέλθουν, χρησιμοποιήστε την επαναφορά με το Κουμπί συντόμευσης F3 πρώτα από το Σκληρό δίσκο για να πραγματοποιήσετε τη Λειτουργία επαναφοράς του συστήματος.
- 2. Πριν χρησιμοποιήσετε τη Λειτουργία επαναφοράς του συστήματος, δημιουργήστε αντίγραφα ασφαλείας για τα σημαντικά δεδομένα που είναι αποθηκευμένα στη μονάδα του συστήματος σας σε άλλες συσκευές αποθήκευσης.

### **Επαναφορά του συστήματος με το Κουμπί συντόμευσης F3**

Ακολουθήστε τις παρακάτω οδηγίες για να συνεχίσετε:

- 1. Κάντε επανεκκίνηση στον φορητό υπολογιστή.
- 2. Πιέστε άμεσα το πλήκτρο συντόμευσης F3 στο πληκτρολόγιο όταν εμφανιστεί ο χαιρετισμός της MSI στην οθόνη.
- 3. Στην οθόνη "Choose an OptionΚάντε μια επιλογή)", πατήστε "Troubleshoot (Αντιμετώπιση προβλημάτων)".
- 4. Στην οθόνη "Troubleshoot (Αντιμετώπιση προβλημάτων)", πατήστε "Restore MSI factory (Επαναφορά εργοστασιακού MSI)" για επαναφορά του συστήματος στις προεπιλεγμένες ρυθμίσεις.
- 5. Στην οθόνη "RECOVERY SYSTEM (ΕΠΑΝΑΦΟΡΑ ΣΥΣΤΗΜΑΤΟΣ)", πατήστε στο "System Partition Recovery (Επαναφορά διαμερίσματος συστήματος)".
- 6. Ακολουθήστε τις οδηγίες επί της οθόνης για να συνεχίσετε και να ολοκληρώσετε τη Λειτουργία ανάκτησης.

# <span id="page-38-0"></span>**Română**

### **Scopurile pentru care se utilizează funcţia de Recuperare a Sistemului**

- 1. Dacă hard discul și sistemul întâmpină probleme în funcționare, utilizați mai întâi tasta de recuperare rapidă F3 a hard discului pentru a rula funcția de Recuperare a Sistemului.
- 2. Înainte de a utiliza funcția de Recuperare a Sistemului, recomandăm a se copia pe alte dispozitive de stocare datele importante salvate pe hard disc.

#### **Recuperarea sistemului cu ajutorul tastei rapide F3**

Urmati instructiunile de mai jos pentru a continua:

- 1. Reporniti notebook-ul.
- 2. Apăsaţi tasta funcţională F3 de la tastatură imediat când pe afişaj apare mesajul de întâmpinare al MSI.
- 3. În ecranul "Choose an Option" (Alegeți o opțiune), atingeți "Troubleshoot" (Depanare).
- 4. În ecranul "Troubleshoot (Depanare)", atingeti "Restore MSI factory (Restaurare setări implicite din fabrică MSI)" pentru a reinițializa sistemul la setările implicite.
- 5. În ecranul "RECOVERY SYSTEM" (SISTEM DE RECUPERARE), atingeti "System Partition Recovery" (Recuperare partiție de sistem).
- 6. Urmati instructiunile de pe ecran pentru a continua și pentru a finaliza functia de recuperare.

# <span id="page-39-0"></span>**Bosanski**

#### **Razlozi za upotrebu funkcije za oporavak sistema**

- 1. U slučaju nepopravljivih problema vašeg tvrdog diska, molimo da najprije izvršite oporavak s tvrdog diska putem funkcijske tipke F3 za pokretanje funkcije za oporavak sistema.
- 2. Prije upotrebe funkcije za oporavak sistema, molimo izradite sigurnosnu kopiju važnih podataka spremljenih na vašem sistemskom disku na druge uređaje za pohranu podataka.

### **Obnavljanje sistema s funkcijskim tasterom F3**

Da biste nastavili, sledite sledeća uputstva:

- 1. Ponovo pokrenite notebook.0
- 2. Pritisnite taster F3 na tastaturi čim MSI pokaže poruku dobrodošlice.
- 3. Na ekranu "Choose an Option (Izaberite opciju)", dodirnite "Troubleshoot (Rješavanje problema)".
- 4. Na ekranu "Troubleshoot (Rješavanje problema)", dodirnite "Restore MSI factory (Obnovi MSI na fabričke postavke)" za vraćanje sistema na zadane postavke.
- 5. Na ekranu "RECOVERY SYSTEM (OPORAVAK SISTEMA)", dodirnite "System Partition Recovery (Oporavak particije sistema)".
- 6. Pratite uputstva na ekranu kako bi ste nastavili i dovršili Funkciju obnavljanja.

# **فارسي**

#### **احتیاط در مورد استفاده از عملکرد بازیابی سیستم**

- <span id="page-40-0"></span>1. اگر در ایو سخت یا سیستمتان با مشکلاتی مواجه شده اند که امکان برطرف کردن آنها وجود ندارد، لطفأ ابتدا از کلید موقت 3F برای بازیابی از درایو سخت استفاده کنید تا عملکرد بازیابی سیتم انجام شود.
	- 2. پیش از استفاده از عملکرد بازیابی سیستم، لطفأ از داده های مهم و ذخیره شده بر روی در ایو سیستم یک نسخه پشتیبان تهیه کرده و آن را در دیگر دستگاه های ذخیره سازی نگهداری کنید.

#### **3F بازیابی سیستم با استفاده از کلید موقت**

برای ادامه، دستورالعمل های زیر را دنبال کنید:ر

- 1. نوت بوک را مجدداً راه اندازی کنید.
- .2 بالفاصله بعد از نمایش صفحه خوش آمدگویی MSI، کلید موقت 3F را از روی صفحه کلید فشار دهید.
- 3. در صفحه "Choose an Option" (انتخاب یک گزینه) روی "Troubleshoot" (عیب یابی) ضربه بزنید.
- 4. در صفحه "Troubleshoot" (عیب یابی) روی "Restore MSI factory" (بازیابی تنظیمات کارخانه MSI) ضربه بزنید تا سیستم به تنظیمات پیش فرض بازگردد.
- 5. در صفحه "RECOVERY SYSTEM" (بازیابی سیستم) روی "System Partition Recovery" (بازیابی پارتیشن سیستم( ضربه بزنید.
	- .6 دستورالعمل های روی صفحه را دنبال کنید تا بتوانید عملکرد بازیابی را ادامه دهید و آن را تکمیل کنید.

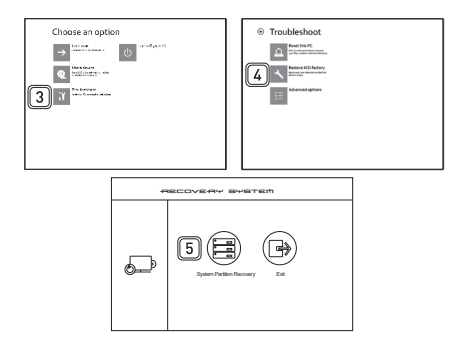

### **العربية**

#### **احتياطات استخدام خاصية استعادة النظام**

- <span id="page-41-0"></span>.1 في حال تعرض محرك القرص الثابت والنظام الخاص بك مشكالت يتعذر حلها، فيرجي أوأل استحدام مفتاح التشغيل السريع 3F الموجود بمحرك القرص الثابت لتطبيق خاصية استعادة النظام.
- .2 قبل الشروع في استخدام خاصية استعادة النظام، يرجى عمل نسخة احتياطية من البيانات المهمة المحفوظة على محرك أقراص النظام إلى غيره من أجهزة التخزين.

#### **استعادة النظام باستخدام مفتاح التشغيل السريع 3F**

#### ير جي اتباع التعليمات الواردة أدناه للمتابعة:

- .1 قم بإعادة تشغيل الكمبيوتر المحمول.
- .2 الموجود بلوحة المفاتيح بمجرد ظهور 3F اضغط على مفتاح التشغيل السريع MSI رسالة ترحاب.
- 3. انقر علي Troubleshoot (اكتشاف الأعطال وإصلاحها) من شاشه Choose an option (تحديد خيار).
- 4. من شاشة Troubleshoot (اكتشاف الأعطال وإصلاحها) انقر علي Restore MSI factory (استعادة إعدادات المصنع( إلعادة تعيين النظام إلي اإلعدادات االفتراضية.
- .5 من شاشة SYSTEM RECOVERY( استعادة النظام( انقر علي Recovery Partition System( استعادة قر ص النظام).
	- .6 اتبع التعليمات المعروضة على الشاشة للمتابعة وإامال خاصية االستعادة.

#### **עברית**

#### **אמצעי זהירות במהלך השימוש בתכונת שחזור המערכת**

- <span id="page-42-0"></span>.1 אם התגלו בעיות שאינן ניתנות לשיקום בדיסק הקשיח ובמערכת, נסה תחילה להקיש 3F כדי לבצע שיקום מהדיסק הקשיח.
- .2 לפני השימוש בתכונת שחזור המערכת, העבר גיבוי של נתונים חשובים ששמרת בכונן המערכת אל התקני אחסון אחרים.

#### **שחזור המערכת על ידי הקשה על מקש הקיצור 3F**

פעל בהתאם להוראות הבאות כדי להמשיך:

- .1 הפעל מחדש את מחשב המחברת.
- .2 לחץ על 3F במקלדת מיד כאשר הודעת הפתיחה של MSI מופיעה בתצוגה.
- .3 במסך Choose an Option (בחר אופציה)" ,הקש על Troubleshoot" (פתרון בעיות)".
- 4. במסר "Troubleshoot פתרון בעיות)", הקש על Factory וRestore MSI (השב MSI של בית-החרושת(" ברירת המחדל.
- .5 במסך "SYSTEM RECOVERY( מערכת השבה(", הקש על "Recovery Partition System )השבת חלוקת מערכת(".
	- .6 מלא את ההנחיות שעל המסך כדי להמשיך ולהשלים את פעולת השחזור.

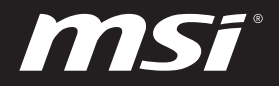

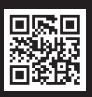

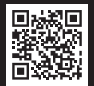

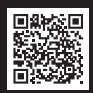

MSI.COM SUPPORT SUPPORT SOCIAL MEDIA